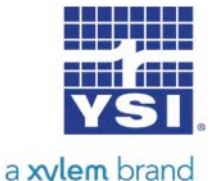

These instructions describe how to update the ProODO instrument software.

Minimum PC system requirements are:

- Windows® 2000 with SP4 (minimum), XP with SP2 (minimum), Windows® 7 with SP1 (minimum) 32-bit or 64-bit Operating System
- USB 2.0
- Microsoft .NET<sup>TM</sup> (installed with Data Manager)
- YSI USB drivers for the Professional Series Communications Saddle (installed with Data Manager)

Complete the following steps to update a ProODO handheld to the latest software version:

- 1. If not already installed, install the USB drivers for the Pro Comm II communications saddle and Data Manager on your PC via the CD included with your instrument or from [www.ysi.com](http://www.ysi.com/). After installation, connect the communication saddle to the PC's USB port with the USB cable provided. Windows may require you to step through two 'New Hardware Found' wizards in order to complete the USB driver installation.
- 2. From [www.ysi.com,](http://www.ysi.com/) save the ProODO Code Updater file to your PC. You will need to log into the website or create login credentials to proceed with the download. (Click login or Register)
- 3. Once the file is downloaded, extract the file from the zip file to a directory on your PC.
- 4. Attach the ProComm II saddle to the PC's USB port with the USB cable provided. Do not connect the saddle to the ProODO instrument at this time.
- 5. From the location you unzipped the file to, run the ProODO Code Updater. Depending on your version of Windows, you may get a security warning that looks similar to this:

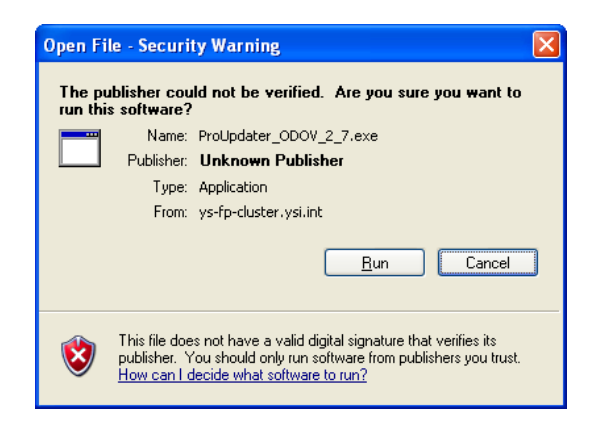

6. Select  $\frac{E_{\text{un}}}{2}$  and the following window will open.

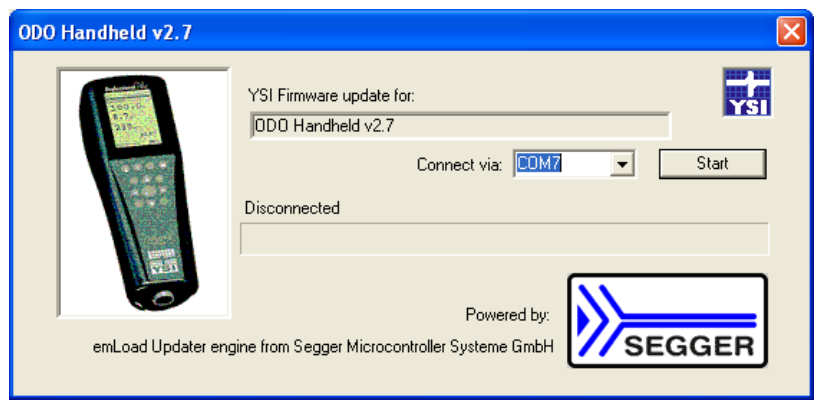

- 7. Within the Updater program, select the Com Port assigned to the Professional Series saddle from the drop down menu labeled "Connect via". If necessary, the Com Port assignment can be determined or reassigned from the PC's Device Manager. PLEASE NOTE: THE COM PORT MUST BE COM 8 OR LOWER FOR THE UPDATER PROGRAM TO FUNCTION.
- 8. Press the Updater program's <sup>Start</sup> button.
- 9. With the ProODO turned off, insert the instrument into the ProSeries Communication Saddle. This will power the instrument on automatically.
- 10. The Updater program will begin the download process and a bar in the middle of the window will display the progress of the file transfer:

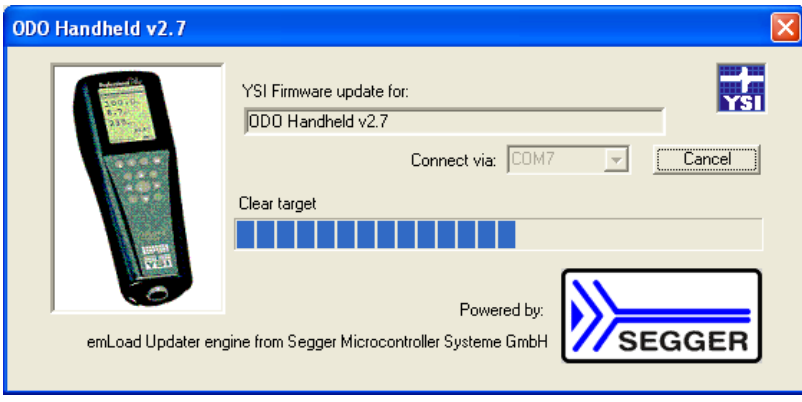

11. The update will take approximately 5 minutes. When the update is complete, the program will display "Target updated successfully", see below. You may exit the Updater program and disconnect the instrument from the saddle.

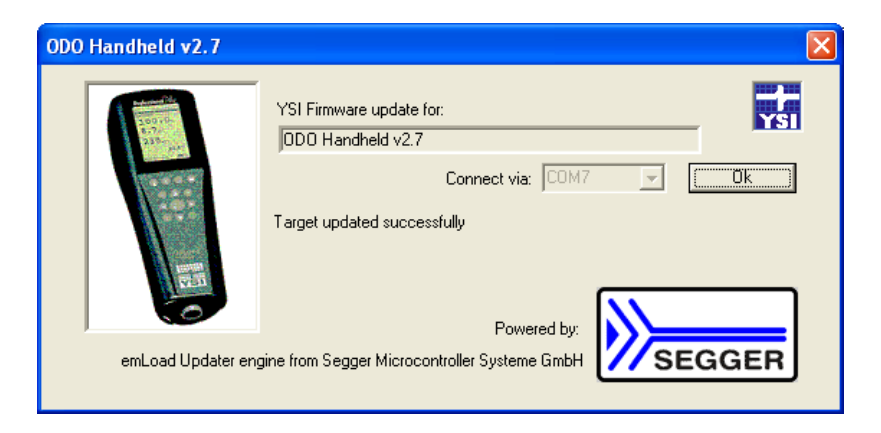

12. The current software version can be verified by pressing the System  $\mathbf \bullet$  key on the ProODO instrument and looking at the Sw Version displayed in the System menu:

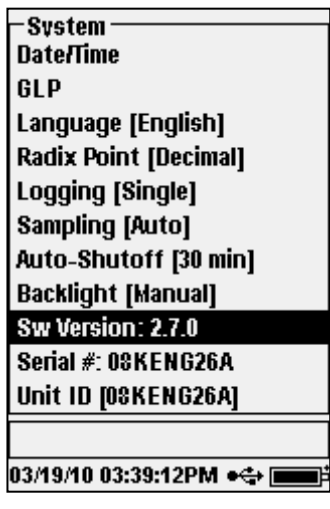